## THANK YOU FOR CHOOSING ROBOTIQ

This step-by-step guide will allow you to **install** and **use your AIRPick Vacuum Gripper** on CB Series Universal Robots.

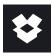

## 1.WHAT IS SUPPLIED?

Standard upon delivery of VAC-CB-UR-AIRPICK-KITX

- Vacuum generator.....(VAC-GRP-AIRPICK)
- Gripper coupling.....(GRP-CPL-062)
- USB to RS485 Adapter.....(ACC-ADT-USB-RS485)
- High-flex device cable......(CBL-COM-2065-10-HF)
- Suction Cup Option

| KIT1 | (1 SUCTION CUP)  |
|------|------------------|
| KIT2 | (2 SUCTION CUPS) |
| KIT4 | (4 SUCTION CUPS) |

Required hardware

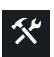

## 2.TOOLS YOU NEED

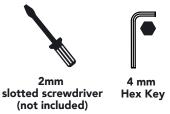

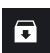

### **3.GET THE LATEST**

Visit: support.robotiq.com

DOWNLOADING THE URCAP

- 1. Select brand > Universal Robots > Vacuum Grippers > Software > Gripper Software.
- 2. Select **DOWNLOAD ZIP**.
- 3. Save the ZIP file **UCG-X.X.X** to a USB stick.

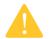

BEFORE OPERATING THE GRIPPER, PLEASE READ THE INSTRUCTION MANUAL.

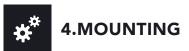

- Mount the coupling on your robot arm. Align with the provided dowel pin.
- 2. Secure by inserting the M6 screws and tooth lock washers.
- Mount the Vacuum Gripper on the coupling.Align with the dowel pin.
- 4. Secure by inserting the M5 screws and tooth lock washers.
- 5. Plug the device cable into the coupling pigtail and attach the cable along the robot arm using a cable routing system.
- 6. To install the 2 or 4 suction cups kits for gripper, please refer to the **Connector Assembly Guide**. You can find in this guide details on assembling the Suction Cup System.

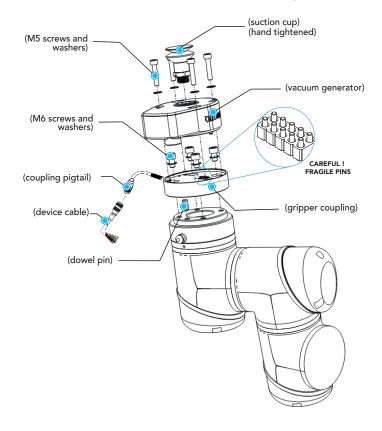

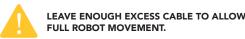

### CONNECTING THE AIR SUPPLY

- 1. Insert the 8 mm flexible tube in the air supply port.
- 2. Once the tube inserted, make sure the safety clip is present to secure the tube.
- 3. Route the air tube along the robot arm using a cable routing system.

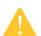

- Recommended air pressure = 7 bar [101.5 psi]
  Maximum = 7 bar [101.5 psi]
- Dry and filtered air only;
  Follow ISO 8573-1, class 3.4.3 Standard.
- Use of a local pressure regulator with a filter and air dryer is recommended.

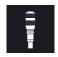

### 5.WIRING

- The red (24V) and black (0V) wires of the device cable (CBL-COM-2065-10-HF) provide power to the Gripper.
- 1. Connect the red wire to a 24V pin.
- 2. Connect the black wire to a 0V pin.

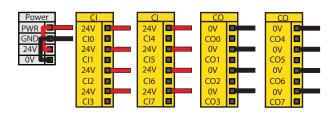

3. Connect the communication wires in the USB converter (ACC-ADT-USB-RS485) as shown.

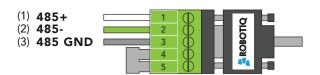

| Pin | Signal Name | CBL-COM-2065-10-HF<br>High-Flex Device Cable |
|-----|-------------|----------------------------------------------|
| 1   | 485 + (A)   | WHITE                                        |
| 2   | 485 - (B)   | GREEN                                        |
| 3   | 485 GND     | SHIELD                                       |

4. Connect the USB converter to the UR controller.

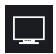

## **6.SOFTWARE INSTALLATION**

- 1. Have a USB stick that contains the .urcap file (STEP 3).
- 2. Insert the USB stick in the robot teach pendant.
- 3. Tap **Setup Robot** and then **URCaps**.
- 4. Tap the + sign.
- 5. Open **UCG-X.X.X.urcap.**
- 6. Tap the **Restart** button to activate the URCap.
- 7. The **Vacuum** toolbar button will display a short time after the installation of the software is completed.

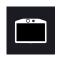

## 7. DETECTING THE GRIPPER

- 1. Initialize the robot.
- 2. Tap the **Installation** tab in the header.
- 3. Select **Vacuum** in the left navigation pane.
- 4. Tap the **Scan** button to locate any connected gripper.

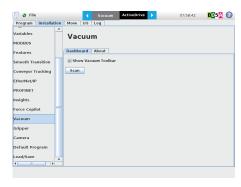

- 5. Tap the **Vacuum** tab on the top of the screen to expand the Vacuum Toolbar. (**Show Vacuum Toolbar** must be selected).
- 6. The Vacuum Toolbar allows you to test the vacuum gripper.

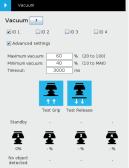

Vacuum Gripper Toolbar

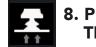

## 8. PROGRAMMING THE GRIPPER

#### VACUUM NODE

- 1. Tap the **Program** tab at the top of the screen.
- 2. Tap the **Structure** tab.
- 3. Tap the **URCaps** tab and select **Vacuum**.
- 4. Tap the **Command** tab to edit the action of your gripper.

#### TO GRIP A PART

- 1. In the **Command** tab, select the **Grip** tab.
- You can specify a range for the maximum and minimum vacuum levels (%), and specify a timeout (ms) by checking the **Advanced settings** box.
- 3. To establish nominal values for your application, tap the **Test Grip** button.

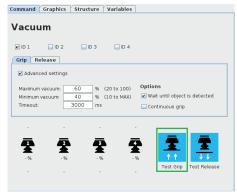

Vacuum command

### TO RELEASE A PART

- 1. In the Command tab, select the Release tab.
- If the Advanced settings box is checked, enter a Shut off distance (cm).
- 3. To establish nominal values for your application, tap the **Test Release** button.

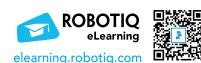

### support.robotiq.com

support@robotiq.com T: 1.418.380.2788 ext. 3 July 2021 X-990076-B

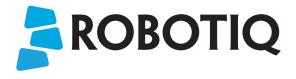

## **Vacuum Gripper**

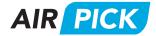

## **QUICK START GUIDE**

# For installation on CB Series Universal Robots

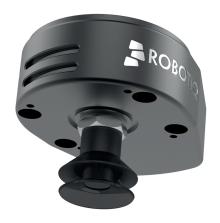

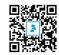